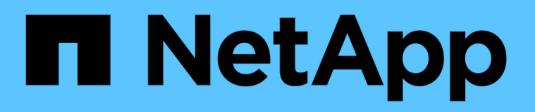

# **Use Azure NetApp Files**

Azure NetApp Files

NetApp June 12, 2024

This PDF was generated from https://docs.netapp.com/us-en/bluexp-azure-netapp-files/task-createvolumes.html on June 12, 2024. Always check docs.netapp.com for the latest.

# **Table of Contents**

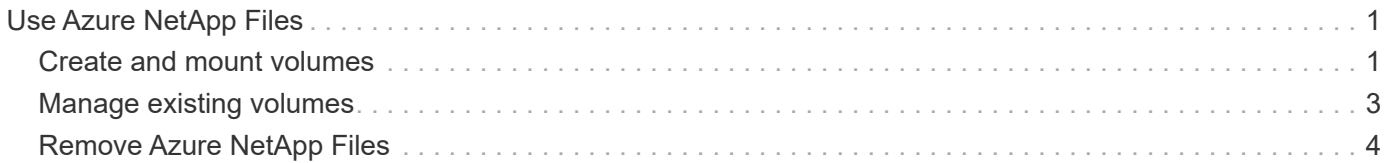

# <span id="page-2-0"></span>**Use Azure NetApp Files**

# <span id="page-2-1"></span>**Create and mount volumes**

After you set up your working environment, you can create Azure NetApp Files accounts, capacity pools, and volumes.

## **Create volumes**

You can create NFS or SMB volumes in a new or existing Azure NetApp Files account.

#### **Before you begin**

- If you want to use SMB, you must have set up DNS and Active Directory.
- When planning to create an SMB volume, you must have a Windows Active Directory server available to which you can connect. You will enter this information when creating the volume.

#### **Steps**

- 1. Open the Azure NetApp Files working environment.
- 2. Click **Add New Volume**.
- 3. Provide the required information on each page:
	- **Azure NetApp Files Account**: Choose an existing Azure NetApp Files account or create a new account. When creating a new account you can also choose the Resource Group that you want to use.
	- **Capacity Pool**: Select an existing capacity pool or create a new capacity pool.

If you create a new capacity pool, you need to specify a size and select a [service level.](https://docs.microsoft.com/en-us/azure/azure-netapp-files/azure-netapp-files-service-levels)

The minimum size for the capacity pool is 4 TB. You can specify a size in multiples of 4 TB.

- **Details & Tags**: Enter a volume name and size, the VNet and subnet where the volume should reside, and optionally specify tags for the volume.
- **Protocol**: Choose the NFS or SMB protocol and enter the required information.

Here's an example of details for NFS.

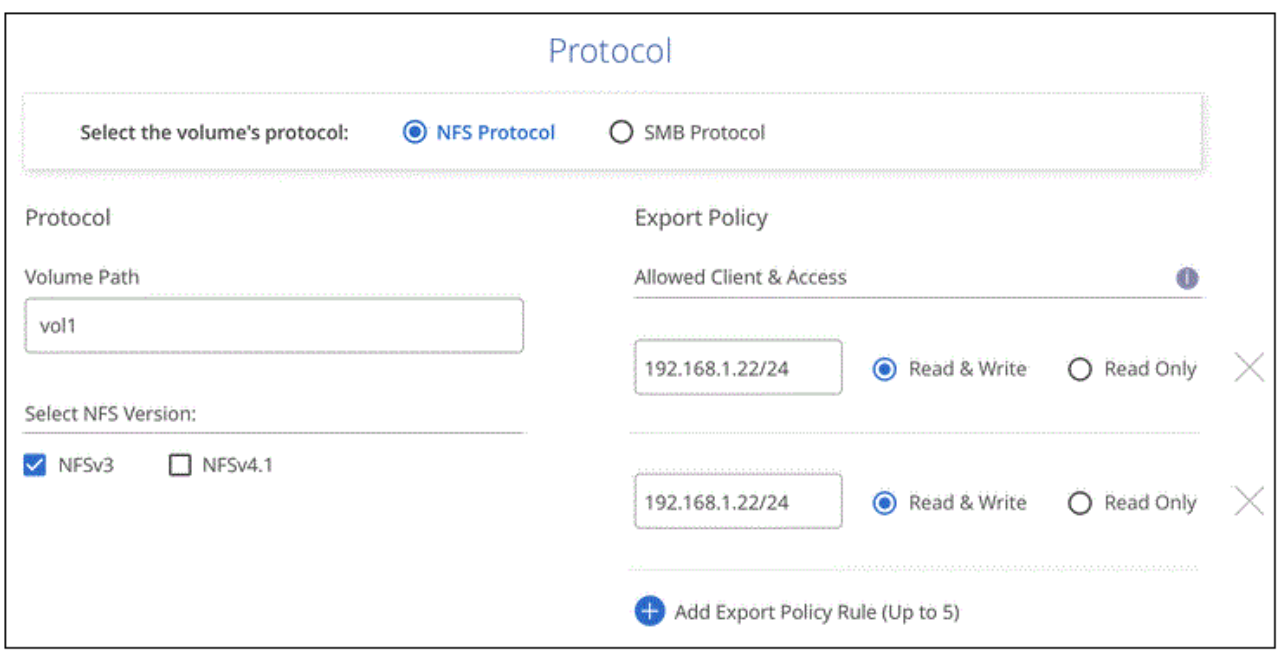

Here's an example of details for SMB. You'll need to provide Active Directory information on the next page when you set up your first SMB volume.

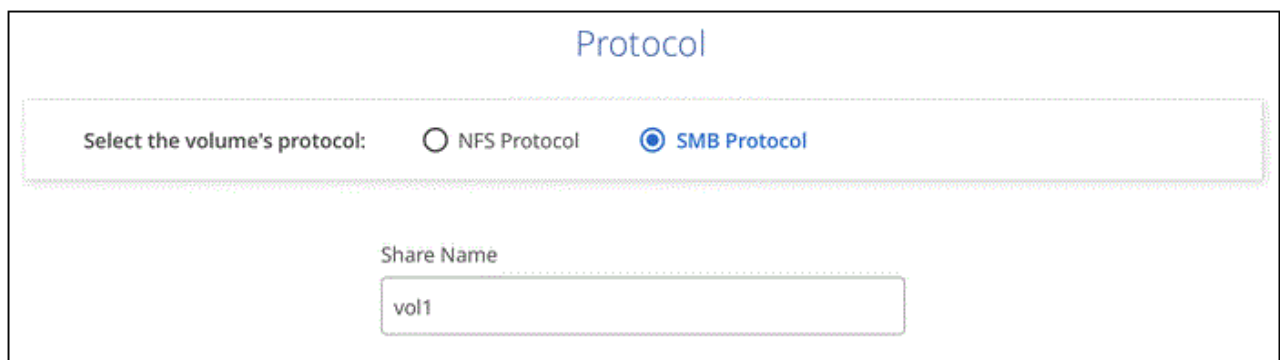

4. If you want this volume to be created based on a snapshot of an existing volume, select the snapshot from the Snapshot Name drop-down list.

#### 5. Click **Add Volume**.

#### **Result**

The new volume is added to the working environment.

Continue with [mounting the cloud volume](#page-3-0).

### <span id="page-3-0"></span>**Mount volumes**

Access mounting instructions from within BlueXP so you can mount the volume to a host.

#### **Steps**

- 1. Open the working environment.
- 2. Hover over the volume and select **Mount the volume**.

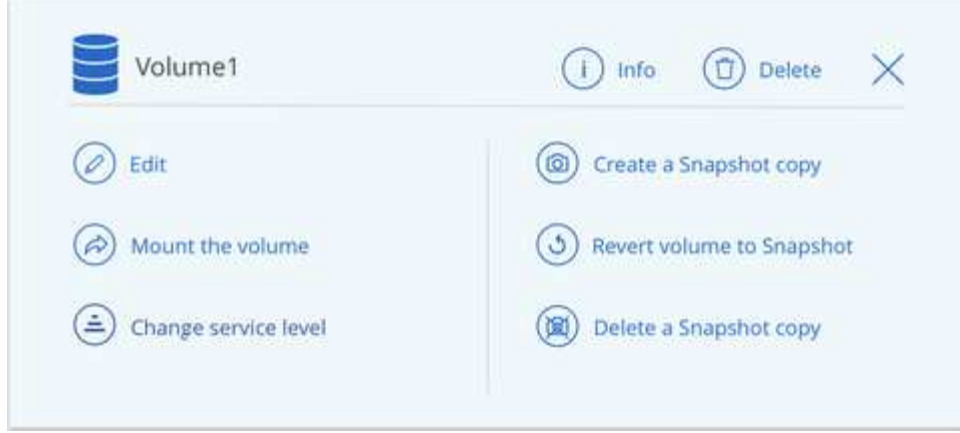

3. Follow the instructions to mount the volume.

# <span id="page-4-0"></span>**Manage existing volumes**

You can manage existing volumes as your storage needs change. You can edit volumes, change a volume's service level, manage Snapshot copies, and delete volumes.

### **Edit a volume's size and tags**

After you create a volume, you can modify its size and tags at any time.

#### **Steps**

- 1. Open the working environment.
- 2. Hover over the volume and select **Edit**.
- 3. Modify the size and tags as needed.
- 4. Click **Apply**.

### **Change the volume's service level**

After you create a volume, you can change the service level at any time as long as the destination capacity pool already exists.

#### **Steps**

- 1. Open the working environment.
- 2. Hover over the volume and select **Change service level**.
- 3. Select the capacity pool that provides the service level that you want.
- 4. Click **Change**.

#### **Result**

The volume is moved to the other capacity pool with no impact to the volume.

### **Manage Snapshot copies**

Snapshot copies provide a point-in-time copy of your volume. Create Snapshot copies, restore the data to a new volume, and delete Snapshot copies.

#### **Steps**

- 1. Open the working environment.
- 2. Hover over the volume and choose one of the available options to manage Snapshot copies:
	- **Create a Snapshot copy**
	- **Revert volume to Snapshot**
	- **Delete a Snapshot copy**
- 3. Follow the prompts to complete the selected action.

## **Delete volumes**

Delete the volumes that you no longer need.

#### **Steps**

- 1. Open the working environment.
- 2. Hover over the volume and click **Delete**.
- 3. Confirm that you want to delete the volume.

# <span id="page-5-0"></span>**Remove Azure NetApp Files**

This action removes Azure NetApp Files from BlueXP. It doesn't delete your Azure NetApp Files account or volumes. You can add Azure NetApp Files back to BlueXP at any time.

#### **Steps**

- 1. Open the Azure NetApp Files working environment.
- 2. At the top right of the page, select the actions menu and click **Remove Azure NetApp Files**.

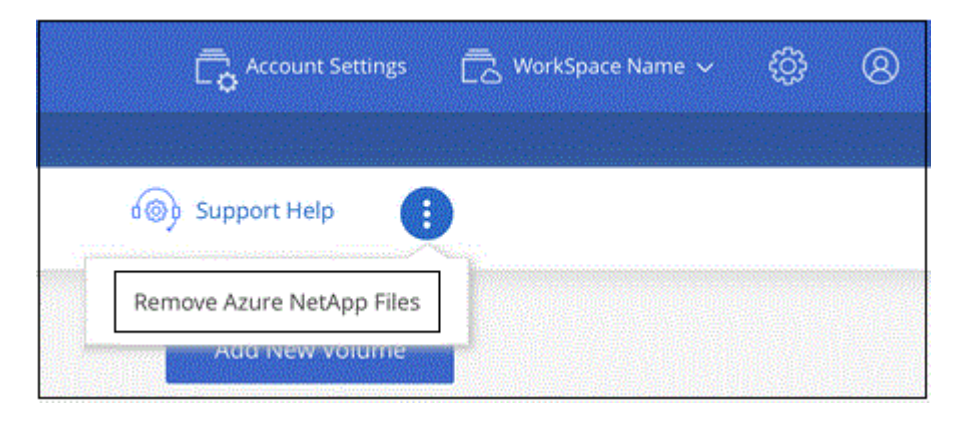

3. Click **Remove** to confirm.

#### **Copyright information**

Copyright © 2024 NetApp, Inc. All Rights Reserved. Printed in the U.S. No part of this document covered by copyright may be reproduced in any form or by any means—graphic, electronic, or mechanical, including photocopying, recording, taping, or storage in an electronic retrieval system—without prior written permission of the copyright owner.

Software derived from copyrighted NetApp material is subject to the following license and disclaimer:

THIS SOFTWARE IS PROVIDED BY NETAPP "AS IS" AND WITHOUT ANY EXPRESS OR IMPLIED WARRANTIES, INCLUDING, BUT NOT LIMITED TO, THE IMPLIED WARRANTIES OF MERCHANTABILITY AND FITNESS FOR A PARTICULAR PURPOSE, WHICH ARE HEREBY DISCLAIMED. IN NO EVENT SHALL NETAPP BE LIABLE FOR ANY DIRECT, INDIRECT, INCIDENTAL, SPECIAL, EXEMPLARY, OR CONSEQUENTIAL DAMAGES (INCLUDING, BUT NOT LIMITED TO, PROCUREMENT OF SUBSTITUTE GOODS OR SERVICES; LOSS OF USE, DATA, OR PROFITS; OR BUSINESS INTERRUPTION) HOWEVER CAUSED AND ON ANY THEORY OF LIABILITY, WHETHER IN CONTRACT, STRICT LIABILITY, OR TORT (INCLUDING NEGLIGENCE OR OTHERWISE) ARISING IN ANY WAY OUT OF THE USE OF THIS SOFTWARE, EVEN IF ADVISED OF THE POSSIBILITY OF SUCH DAMAGE.

NetApp reserves the right to change any products described herein at any time, and without notice. NetApp assumes no responsibility or liability arising from the use of products described herein, except as expressly agreed to in writing by NetApp. The use or purchase of this product does not convey a license under any patent rights, trademark rights, or any other intellectual property rights of NetApp.

The product described in this manual may be protected by one or more U.S. patents, foreign patents, or pending applications.

LIMITED RIGHTS LEGEND: Use, duplication, or disclosure by the government is subject to restrictions as set forth in subparagraph (b)(3) of the Rights in Technical Data -Noncommercial Items at DFARS 252.227-7013 (FEB 2014) and FAR 52.227-19 (DEC 2007).

Data contained herein pertains to a commercial product and/or commercial service (as defined in FAR 2.101) and is proprietary to NetApp, Inc. All NetApp technical data and computer software provided under this Agreement is commercial in nature and developed solely at private expense. The U.S. Government has a nonexclusive, non-transferrable, nonsublicensable, worldwide, limited irrevocable license to use the Data only in connection with and in support of the U.S. Government contract under which the Data was delivered. Except as provided herein, the Data may not be used, disclosed, reproduced, modified, performed, or displayed without the prior written approval of NetApp, Inc. United States Government license rights for the Department of Defense are limited to those rights identified in DFARS clause 252.227-7015(b) (FEB 2014).

#### **Trademark information**

NETAPP, the NETAPP logo, and the marks listed at<http://www.netapp.com/TM>are trademarks of NetApp, Inc. Other company and product names may be trademarks of their respective owners.